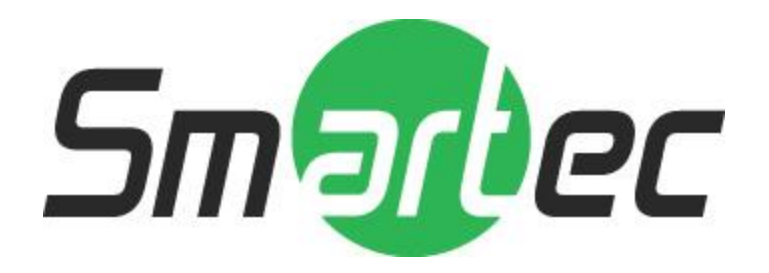

# **1.3-мегапиксельная IP-камера с широким динамическим диапазоном**

# **STC-IPM3050A StarLight**

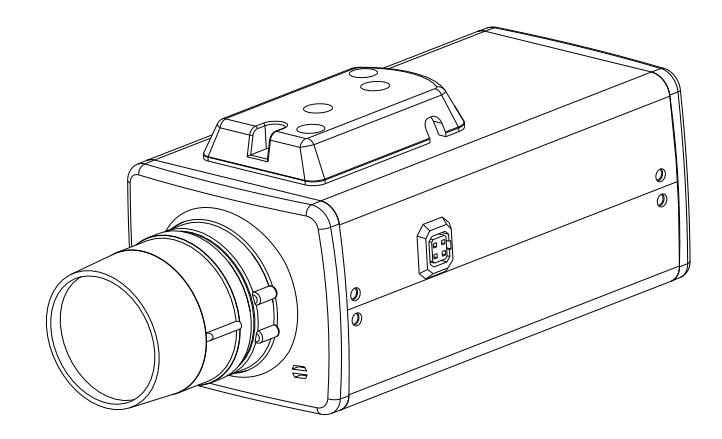

Благодарим вас за то, что вы выбрали наш продукт. Перед эксплуатацией устройства рекомендуется внимательно ознакомиться с инструкциями и сохранить данное руководство для дальнейшего использования.

i

# Содержание

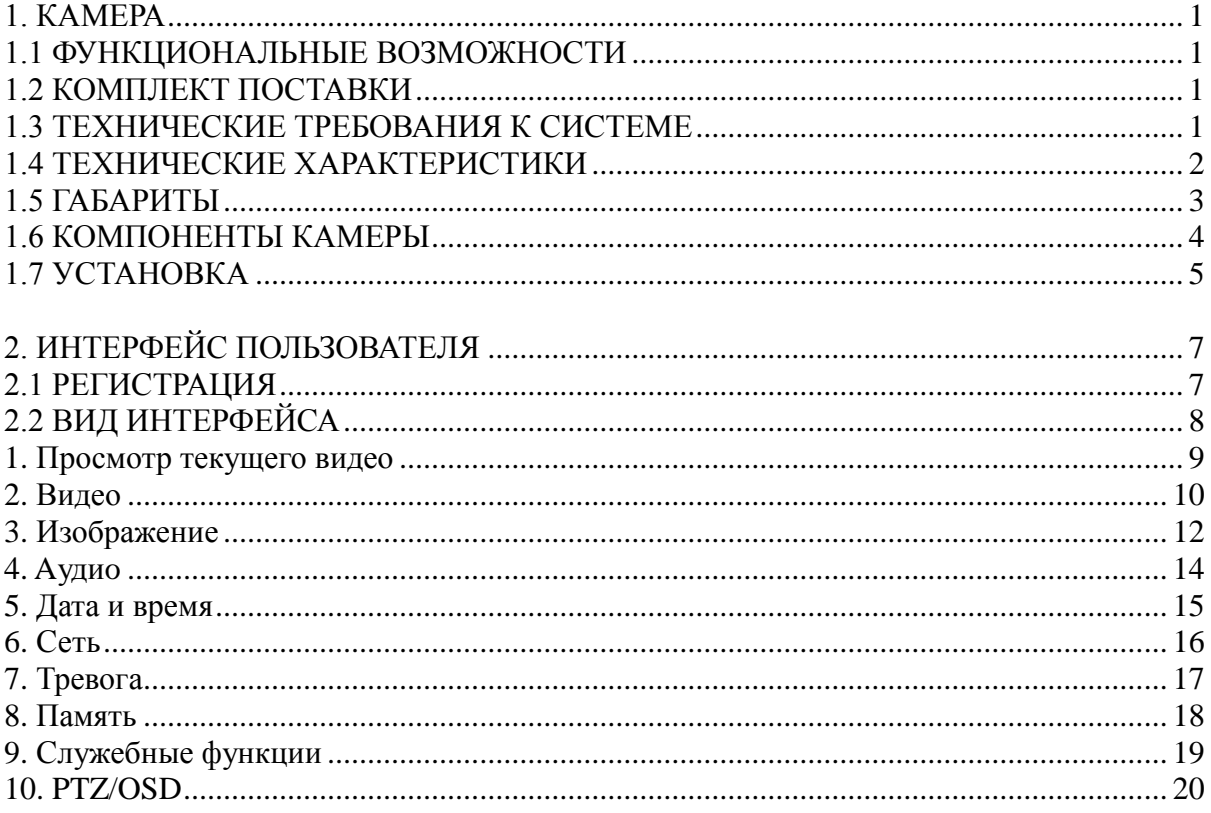

### **1. КАМЕРА**

### **1.1 Функциональные возможности**

- 1/3" Sony Exmor™, 1.3 Мпикс, прогрессивная развертка, Сенсор CMOS (КМОП-матрица)
- 1280x1024@30k/c (SXGA): H.264 High Profile, MPEG4, M-JPEG
- Цветной режим:0.03лк@F1.3 (Затвор:1/30), Ч/Б:0.001лк@F1.3 (Затвор:1/30)
- **Шумоподавление 2D/3D**
- Интегрированная видеоаналитика: Обнаружение движения / Распознавание лиц
- Двунаправленное аудио / Поддержка Multicast (многоадресная передача)
- **Поддержка карты Micro SD/SDHC**
- Поддержка питания 12В постоянного тока / PoE
- **Поддержка ONVIF 2.0 и PSIA**

### **1.2 Комплект поставки**

- Камера
- Руководство пользователя
- Дополнительное оборудование (зависит от модели)

### **1.3 Технические требования к системе**

Для просмотра текущего видео через браузер Internet Explorer —

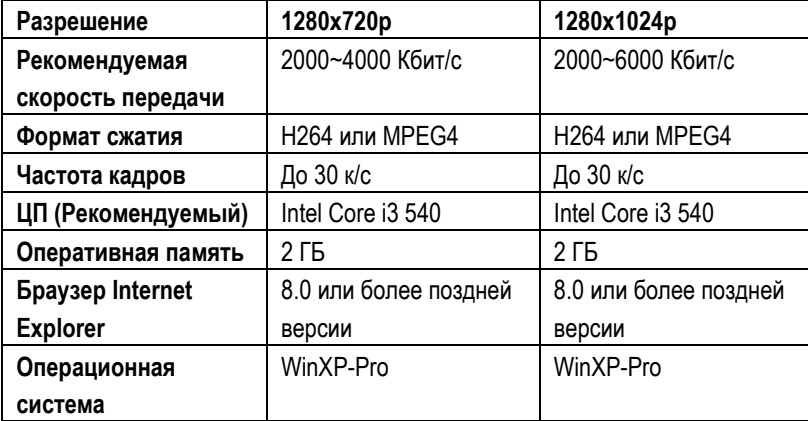

- Microsoft Internet Explorer 8,0 или более поздней версии (поддерживается только браузер IE 32 бита)
- Формат сжатия кодера IP-камеры в H.264/High-profile (Высокий профиль).
- При просмотре текущего видео через браузер Internet Explorer IP-камера использует протокол RTSP (потоковый протокол реального времени) для декодирования в реальном времени; максимальная скорость передачи 10000 Кбит/с.

### **ПРИМЕЧАНИЕ:**

Настоятельно рекомендуется использовать браузер Internet Explorer. Другие браузеры на момент публикации руководства НЕ поддерживались в полной мере, поэтому производитель НЕ НЕСЕТ ОТВЕТСТВЕННОСТЬ ЗА ПРИЧИНЕННЫЙ УЩЕРБ ИЛИ ЗА ПОЛОМКУ.

### **1.4 Технические характеристики**

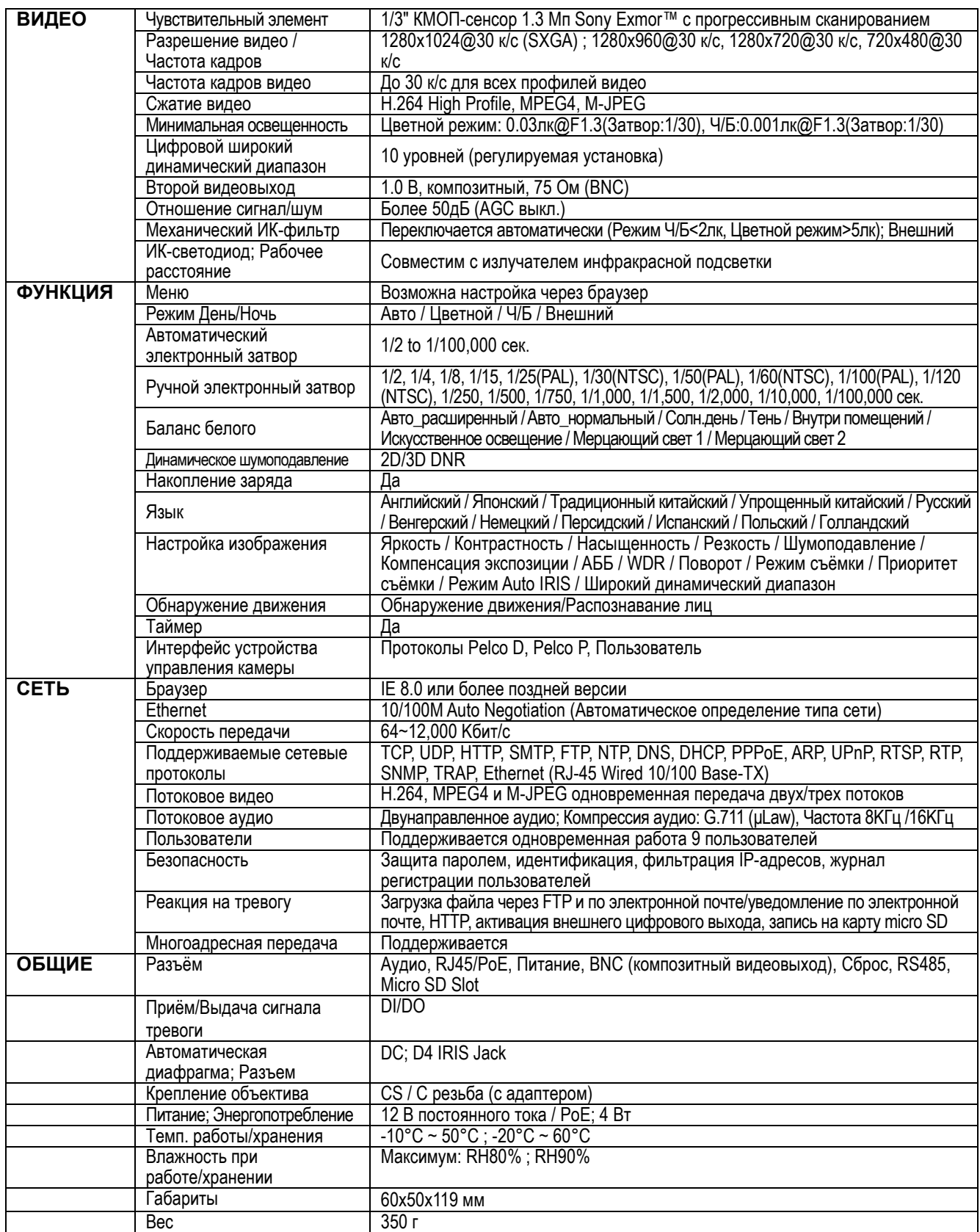

\*Изменяются без уведомления

### **1.5 Габариты**

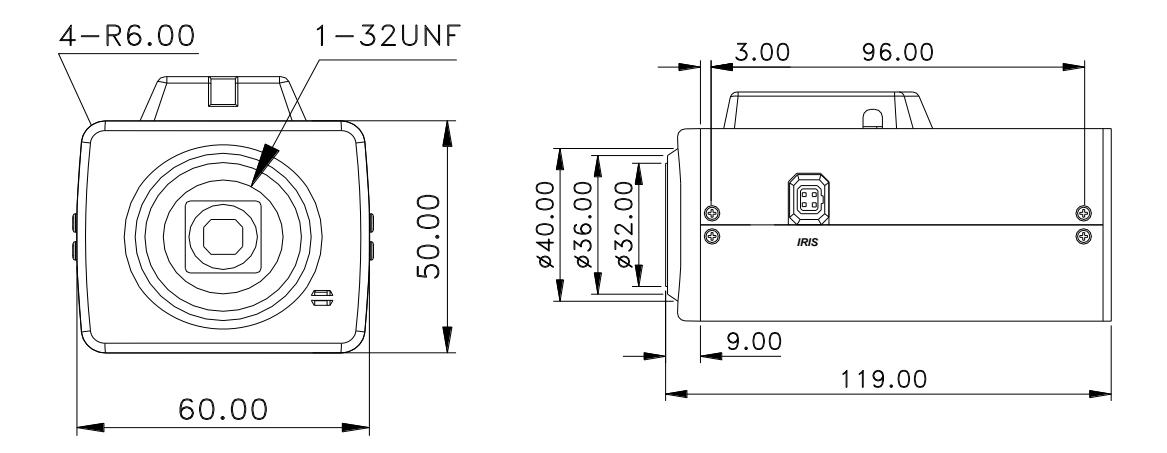

(Размеры указаны в мм)

### **1.6 Описание компонентов камеры**

- **1. Вид сбоку (Автоматическая диафрагма)** Разъем для объектива с автоматической диафрагмой
	- (1) CON-
	- (2) CON+
	- (3) DR+
	- (4) DR-

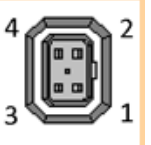

#### **2. Адаптер крепления**

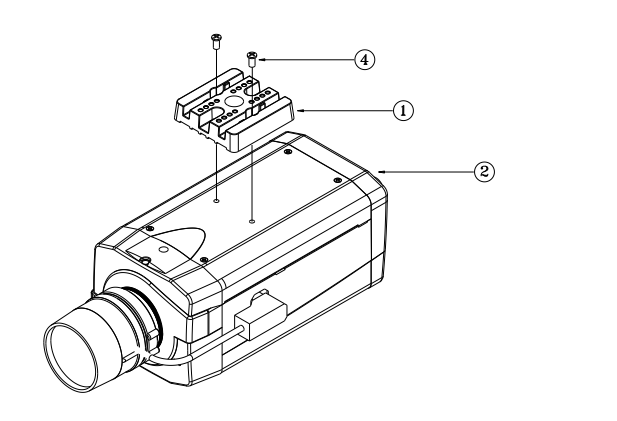

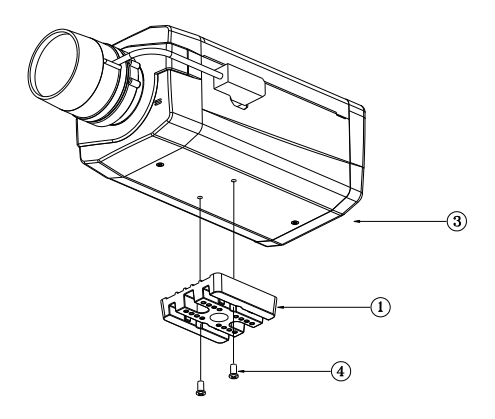

- ① Адаптер крепления
- ② Адаптер может крепиться на верх камеры (для подвесного монтажа)
- ③ Адаптер может крепиться к низу камеры (для установки на кронштейн)
- $\widetilde{a}$  Размеры винтов адаптера крепления: M2.6x0.45P

### **3. Вид спереди**

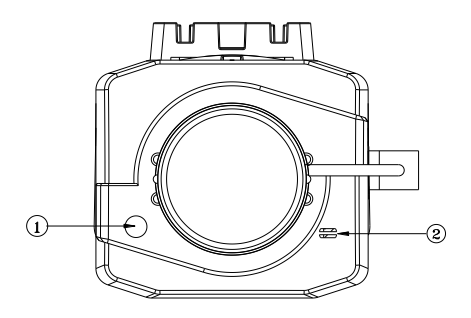

- ① Светочувствительный элемент
- ② Микрофон

### **4. Вид сзади**

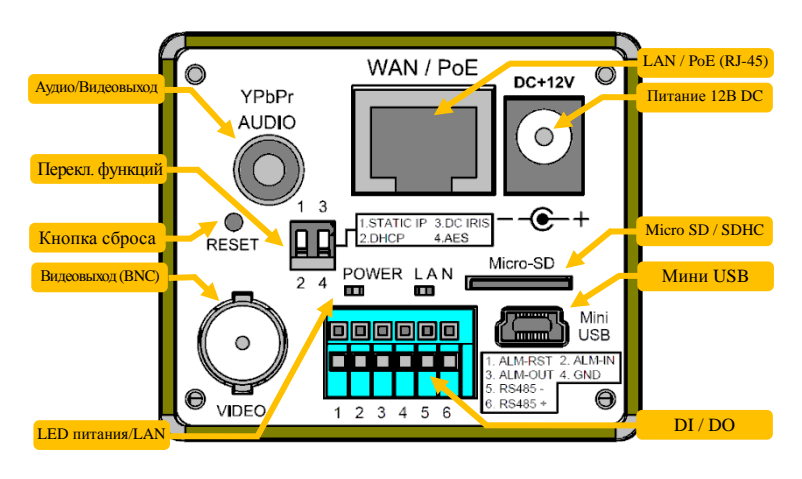

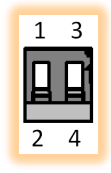

**POWER** 

Ш

LAN

Ш

### ■ **Функциональный переключатель:**

- (1) **STATIC IP:** фиксированный IP-адрес (2) **DHCP:** динамический IP-адрес DHCP
- (3) **DC IRIS:** автоматическая диафрагма (объектив с DC-управлением)
- (4) **AES:** фиксированный объектив

### ■**LED-индикаторы питания / LAN:**

(1) **Питание: Зеленый** — нормальное состояние **Оранжевый** — ненормальное состояние

(2) **LAN: Зеленый** — успешное подключение **Красный** — выполняется подключение

### ■ **Тревожный вход/выход (DI / DO):**

(1) **ALM-RST (Сброс тревоги):** принудительное отключение сигнала тревоги.

(2) **ALM-IN (Тревожный вход):** в случае активации включается сигнал тревоги. (Также можно настроить управление входом в режиме ДЕНЬ/НОЧЬ).

(3) **ALM-OUT (Тревожный выход):** Активируется при тревоге (уровень TTL). (Также можно настроить вывод тревоги во время активации режима ДЕНЬ/НОЧЬ).

### (4) **GND (Заземление)**

**Оранжевый**—ошибка

(5) **RS-485(**-**) Выход:** управляется сигналом RS-485, передаваемым по сети (ОТРИЦАТЕЛЬНЫЙ).

(6) **RS-485(**+**) Вход:** управляется сигналом RS-485, передаваемым по сети (ПОЛОЖИТЕЛЬНЫЙ).

### ■ **RESET – Кнопка сброса:**

Нажмите кнопку сброса с помощью небольшой отвертки, удерживайте кнопку несколько секунд. Через пять секунд произойдет автоматический перезапуск камеры. После перезапуска будут восстановлены все заводские установки камеры. Заводская установка IP-адреса: 192.168.0.168. После перезагрузки восстанавливается заводская установка IP-адреса.

### ■ **Питание DC 12В:**

Гнездо ψ2.1, 12 В постоянного тока --- 0,5 A или более.

### ■ **Выход YPbPr/Aудио:**

Для подключения аудио/видео кабеля. **Зеленый:** Y / **Синий:** Pb / **Красный:** Pr / **Белый:** аудио

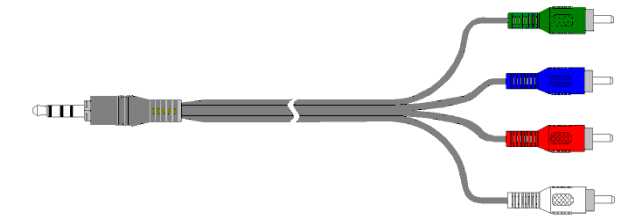

### **1.7 Установка**

#### **1. Блок-схема установки**

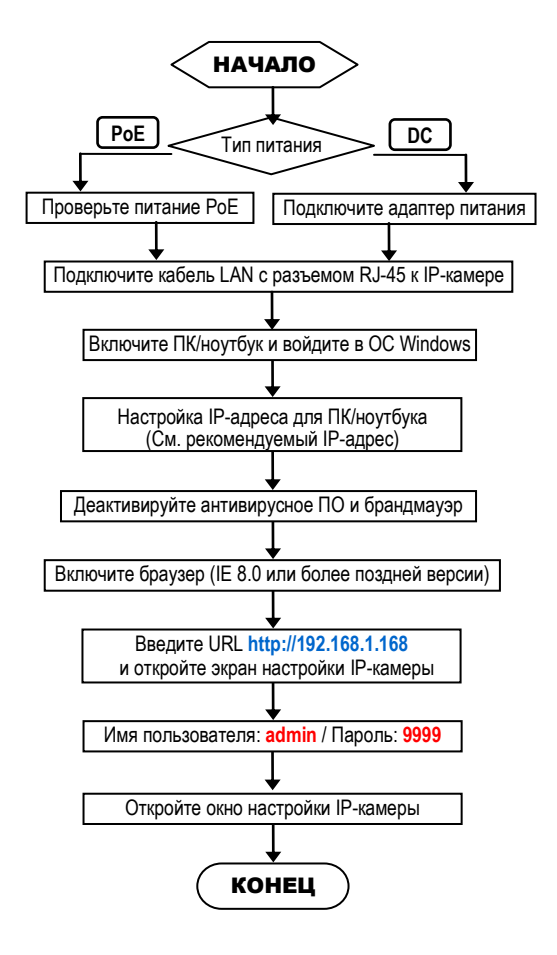

### **Заводские установки IP-камеры**

IP-адрес: **192.168.1.168** Имя пользователя: **admin** Пароль: **9999**

### **Рекомендуемый IP-адрес для ПК/ноутбука**

IP-адрес: 192.168.1.200 Маска подсети: 255.255.255.0 Шлюз: 192.168.1.1

#### **2. Прямое подключение (Вариант 1)**

- (1) Подключите адаптер питания к IP-камере.
- (2) Запустите браузер IE и откройте страницу **http://192.168.1.168**
- (3) Когда откроется окно регистрации, введите **Имя пользователя** (**User Name**) и **Пароль (Password)**.
- (4) Как только будет установлено соединение, откроется основная страница (окно настройки) IP-камеры.

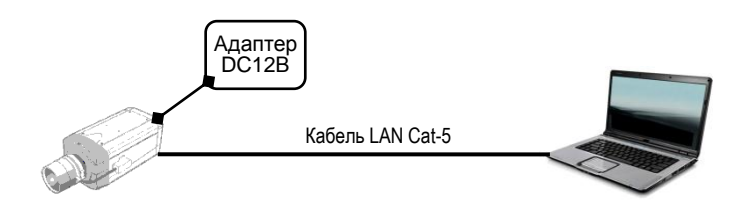

- **3. Подключение через концентратор / концентратор PoE (Вариант 2)**
	- (1) Запустите браузер IE и откройте страницу **http://192.168.1.168**
	- (2) Когда откроется окно регистрации, введите **Имя пользователя** (**User Name**) и **Пароль (Password)**.
	- (3) Как только будет установлено соединение, откроется основная страница (окно настройки) IP-камеры.

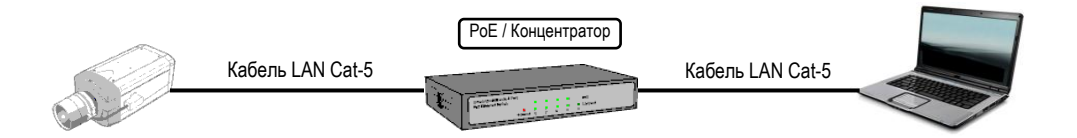

### **2. ИНТЕРФЕЙС ПОЛЬЗОВАТЕЛЯ**

### **2.1 Регистрация**

**1.** Запустите браузер и введите *<http://192.168.1.168/>* в адресной строке. Затем нажмите *Ввод (Enter)*.

### **ПРИМЕЧАНИЕ:**

Настоятельно рекомендуется использовать браузер Internet Explorer. Другие браузеры на момент публикации руководства НЕ поддерживались в полной мере, поэтому производитель НЕ НЕСЕТ ОТВЕТСТВЕННОСТЬ ЗА ПРИЧИНЕННЫЙ УЩЕРБ ИЛИ ЗА ПОЛОМКУ.

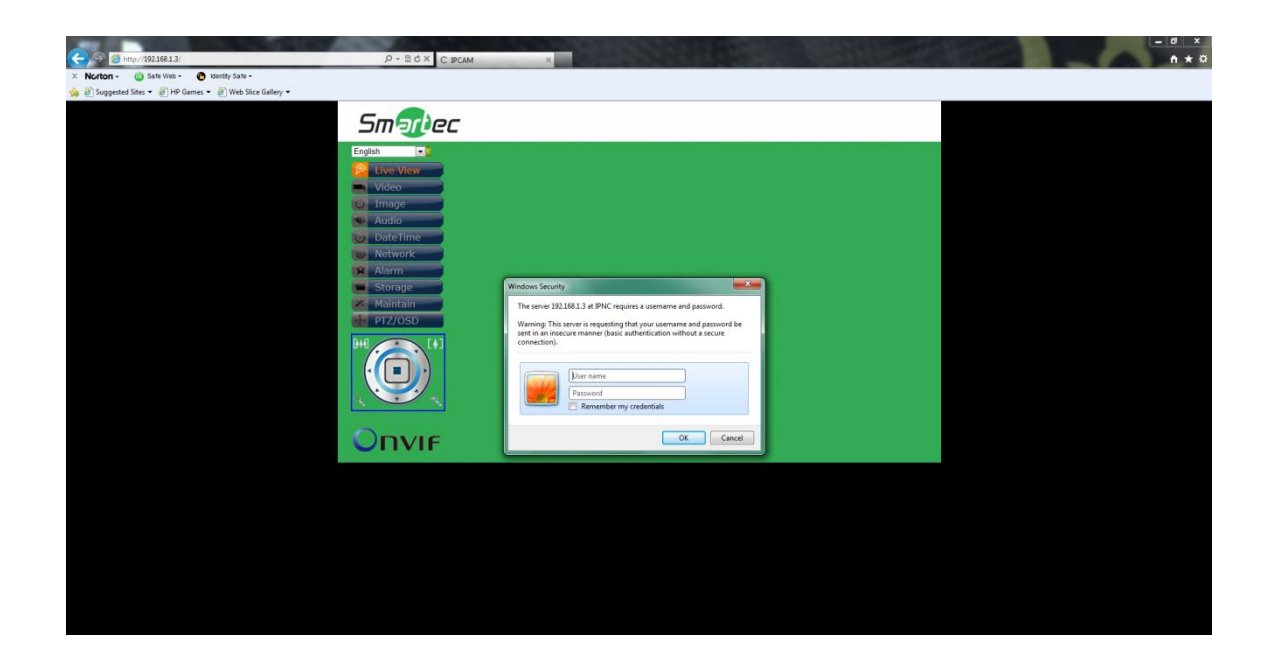

**2.** Введите *Имя пользователя (User Name)* и *Пароль (Password)* в открывшемся окне и нажмите **OK**.

Заводская установка имени пользователя и пароля *admin* и *9999*. Имя пользователя и пароль требуется вводить каждый раз при запуске приложения или повторном подключении.

### **2.2 Вид интерфейса**

После входа в систему открывается представленный ниже экран:

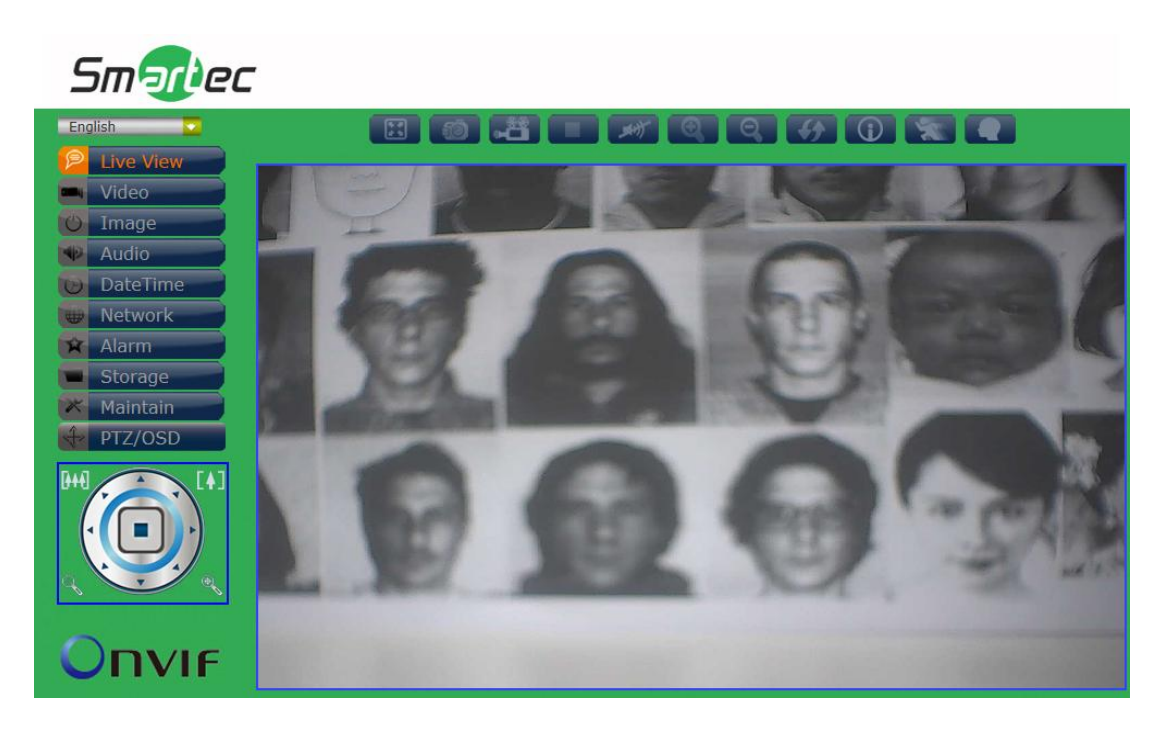

На экране слева расположено несколько функциональных клавиш. Их значение приводится в предлагаемой таблице. Все функциональные клавиши с подробным описанием соответствующих функций представлены в последующих разделах руководства. После завершения настройки нажмите **Подтвердить (Submit),** чтобы сохранить изменения.

### **Примечание**:

Установки функциональных клавиш могут изменяться в зависимости от модели.

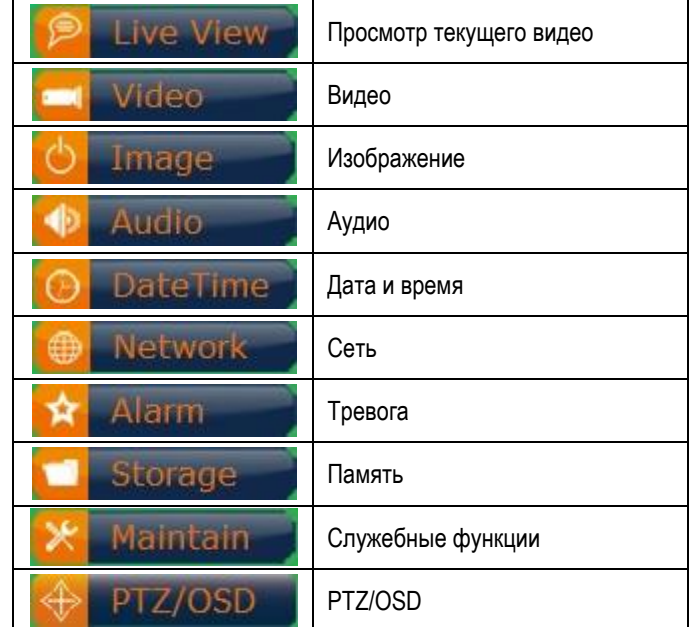

### **1. Просмотр текущего видео**

Главная страница. Просмотр видео, транслируемого с камеры.

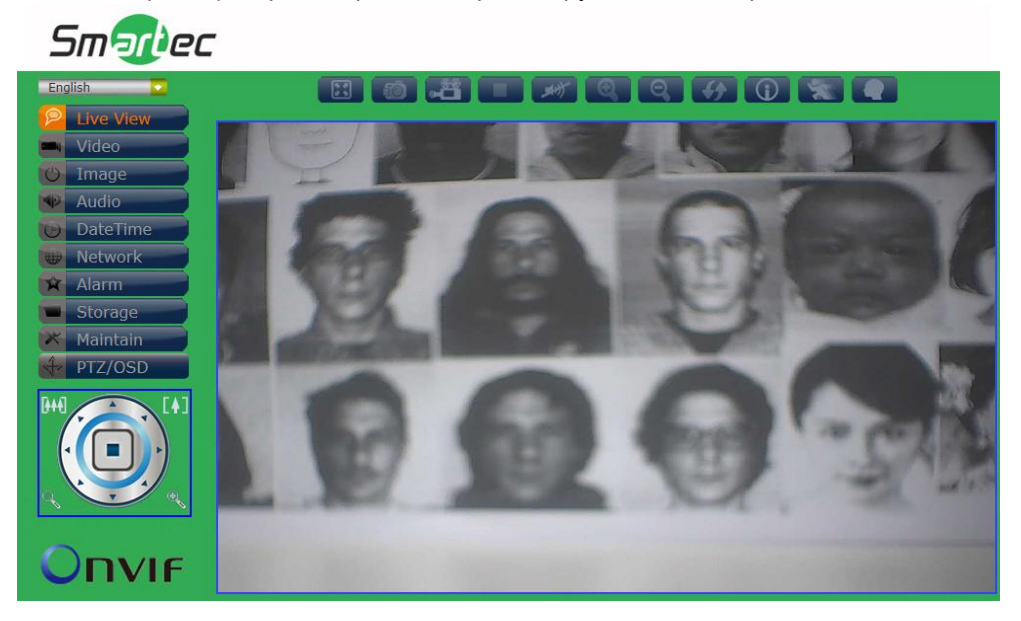

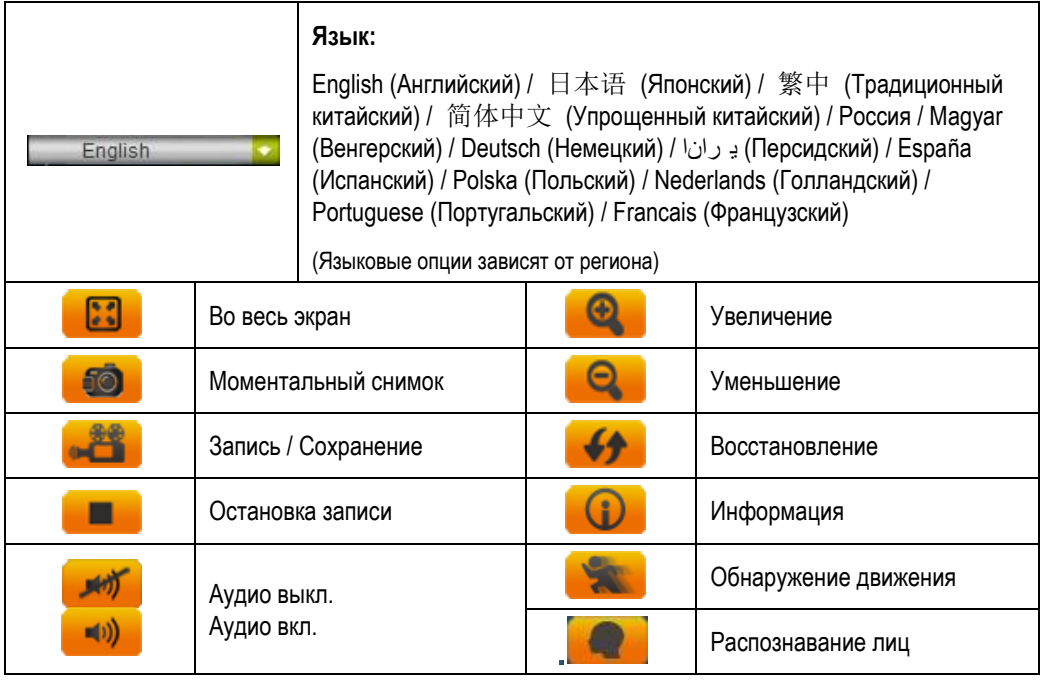

**Управление PTZ-камерой** *(Применяется только к моделям с функцией PTZ)***:** 

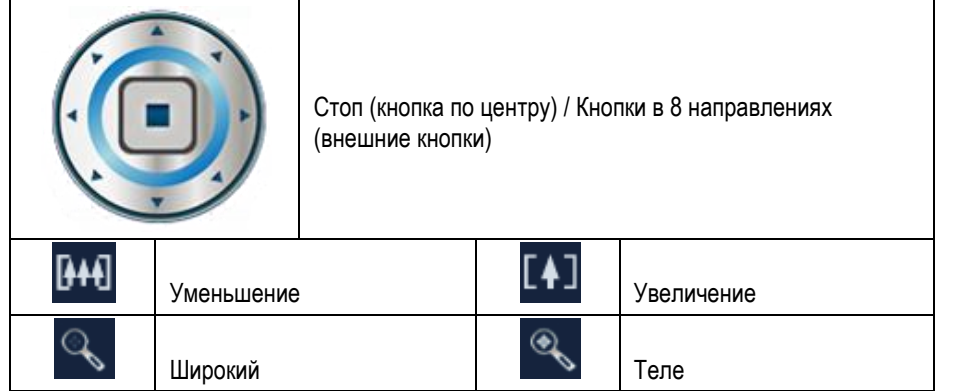

### **2. Видео**

Изменение настроек IP-видео, типа потока и локального просмотра.

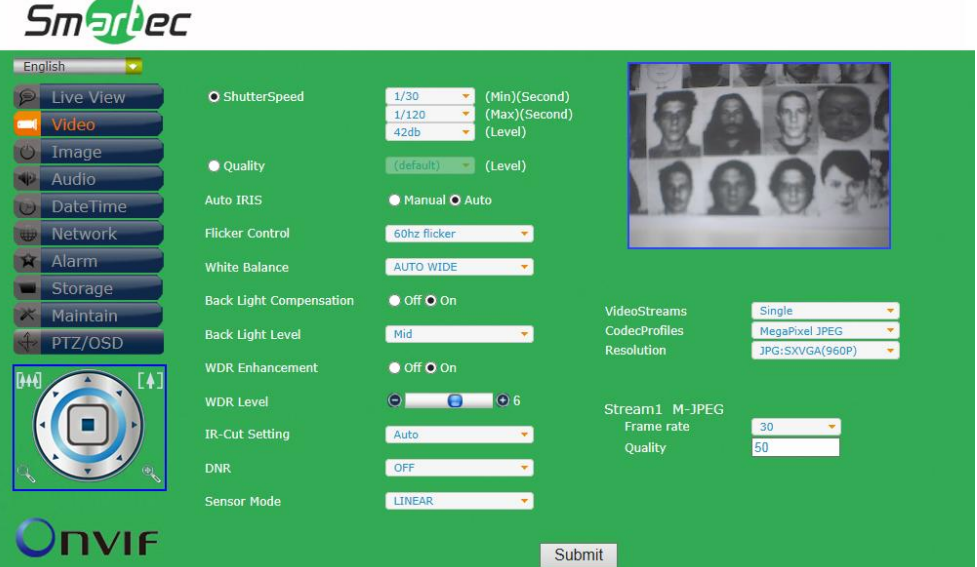

### **Затвор / Качество / Диафрагма**

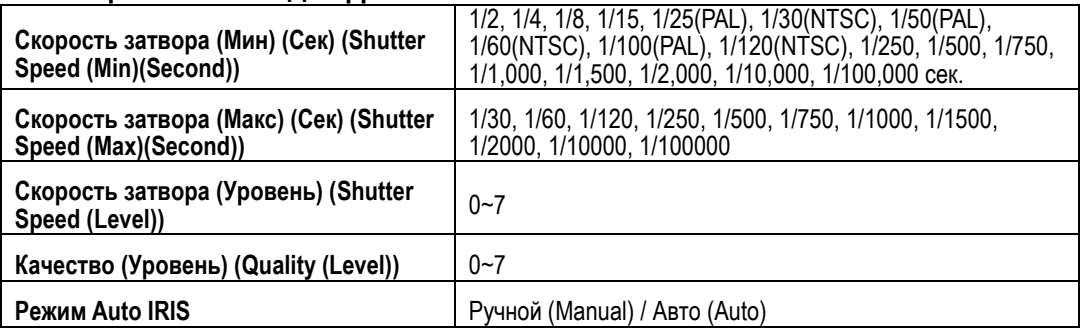

### **Коррекция мерцания / Баланс белого / Компенсация встречной засветки**

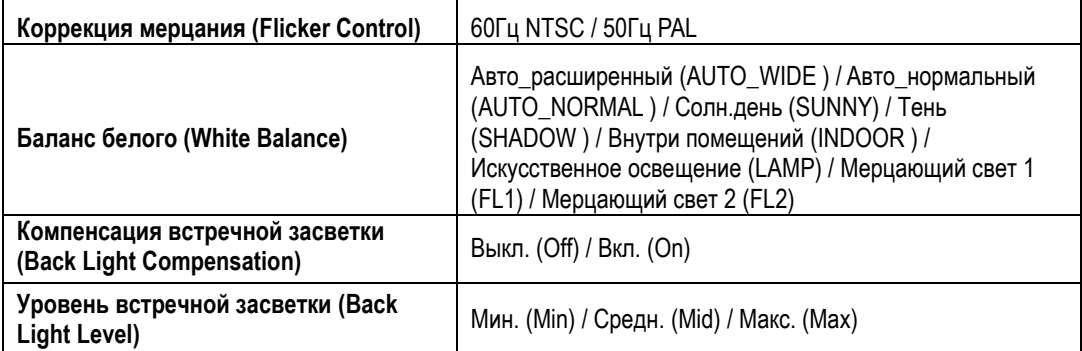

### **Широкий динамический диапазон / ИК-фильтр**

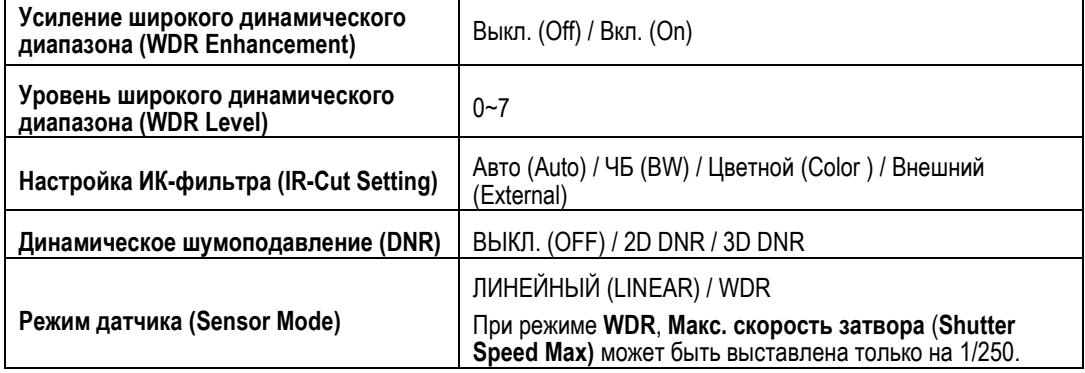

#### **Тип потока**

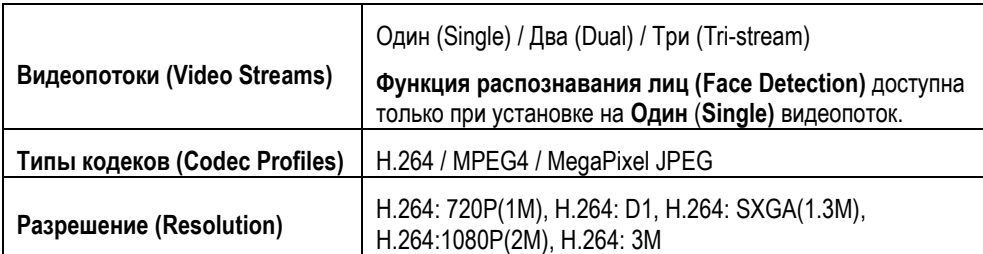

#### **Поток1 M-JPEG**

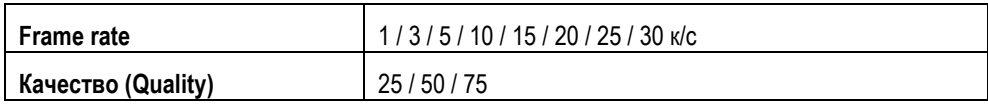

(**ПРИМЕЧАНИЕ:** Типы установок могут изменяться в зависимости от модели)

### **3. Изображение**

Изменение установок изображения, экранной информации и расширенных установок изображения.

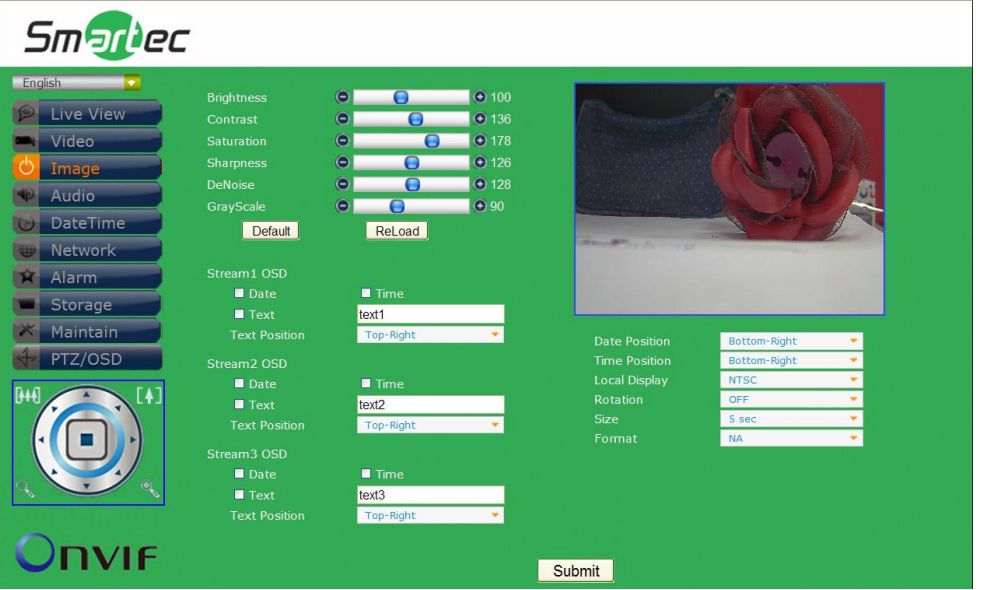

### **Изображение**

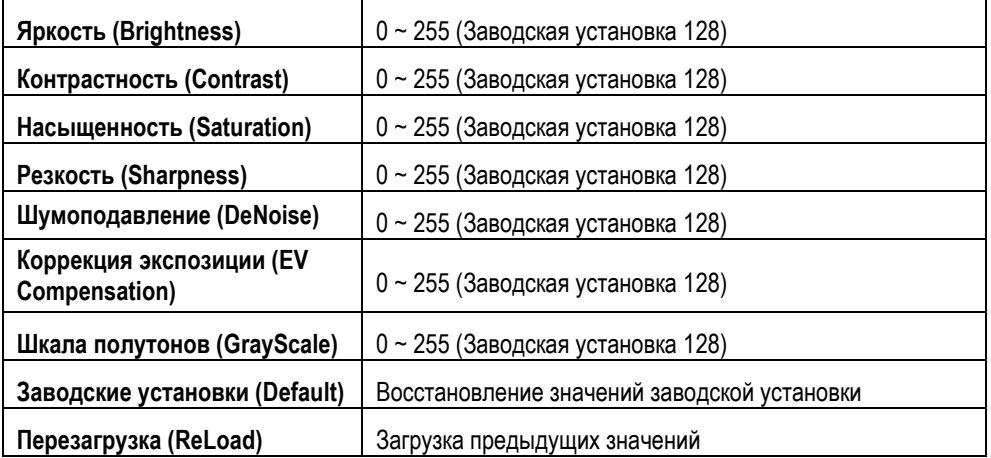

### **Экранное меню для Потока 1 / Потока 2 / Потока 3**

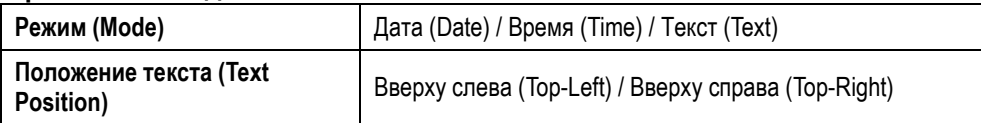

#### **Локальный просмотр**

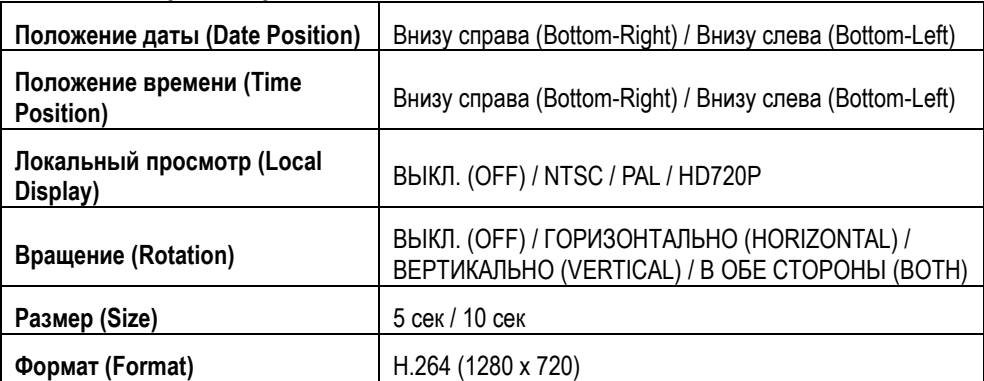

### **4. Аудио**

Изменение установок аудио.

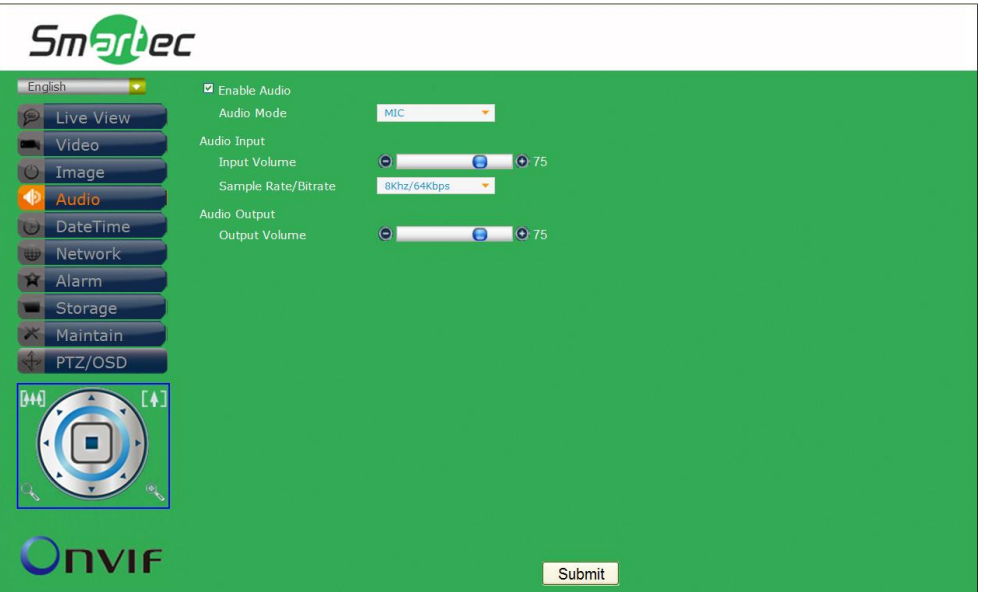

#### **Аудио**

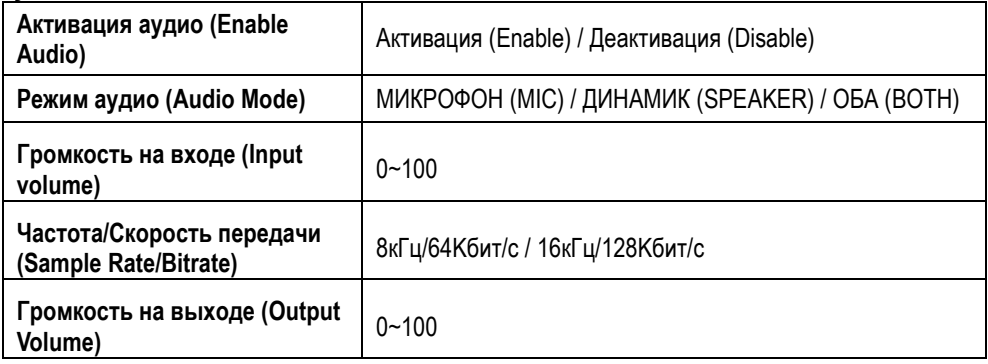

(**ПРИМЕЧАНИЕ:** Типы установок могут изменяться в зависимости от модели)

### **5. Дата и время**

Изменение установок даты и времени.

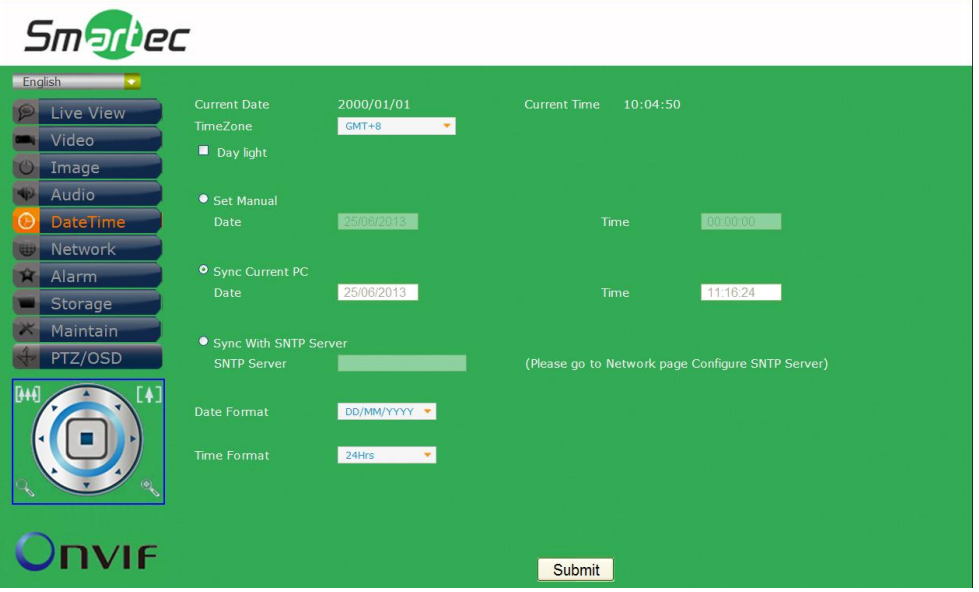

### **Дата и время**

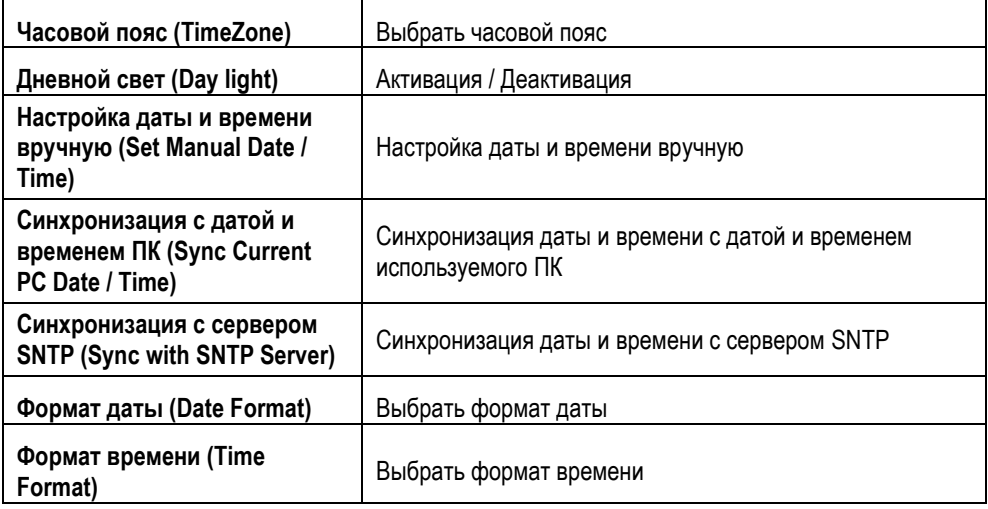

### **6. Сеть**

Изменение установок сети и IP-адреса.

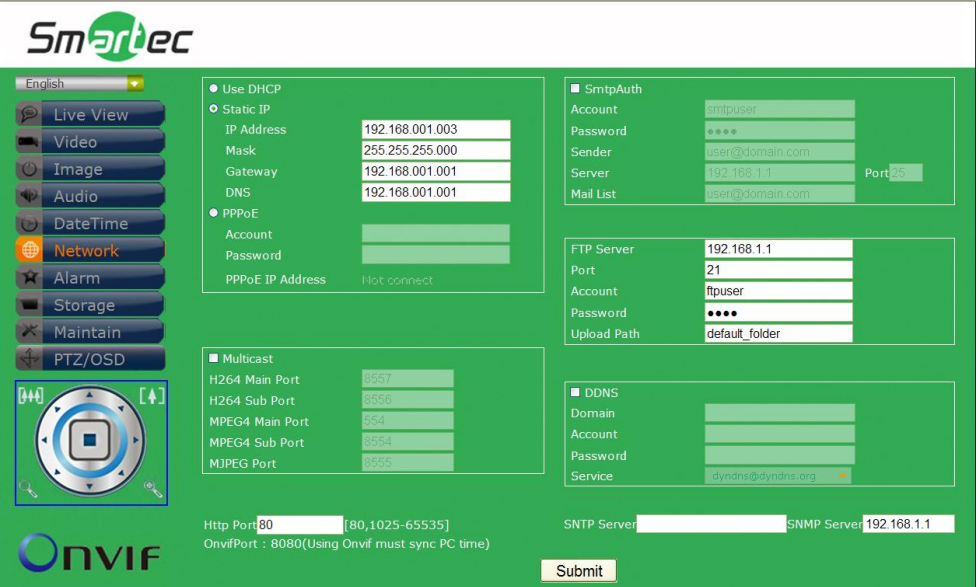

### **Протокол DHCP / Статический IP-адрес / Протокол PPPoE**

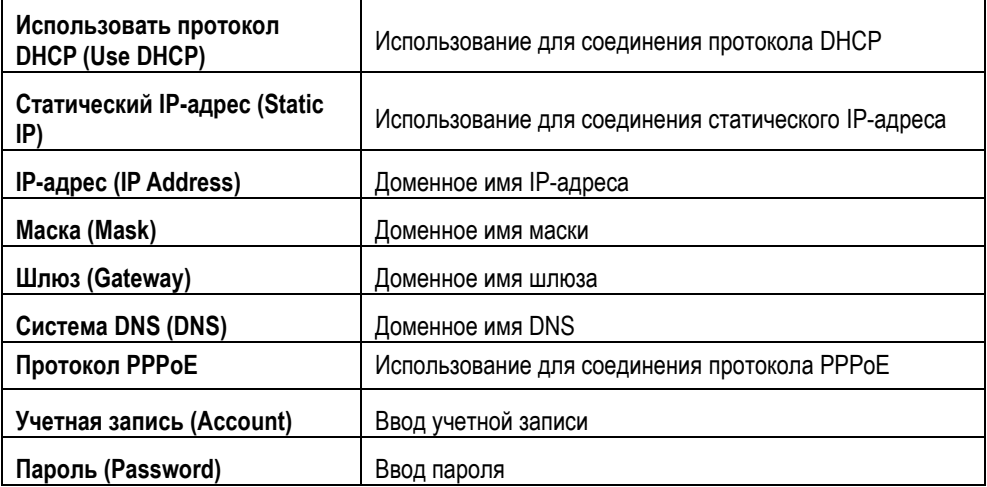

### **Многоадресная передача**

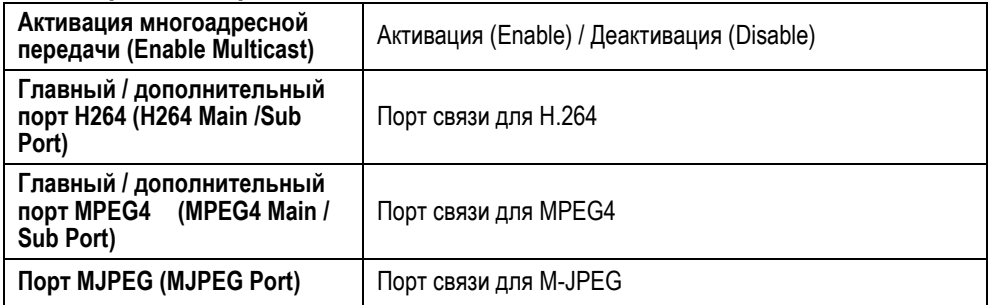

### **Протокол SMTP**

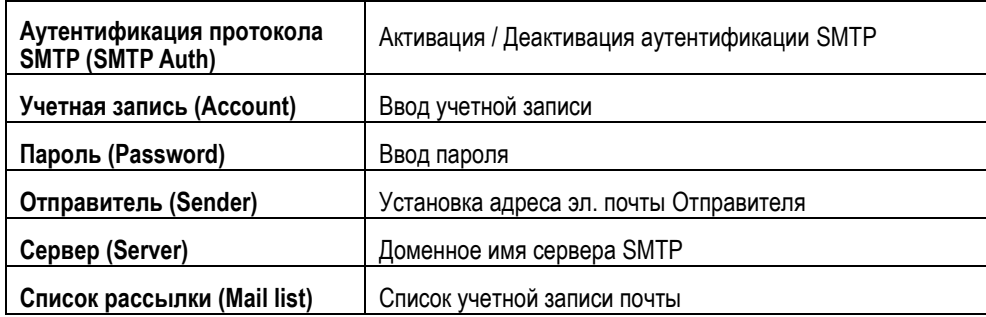

### **Сервер FTP**

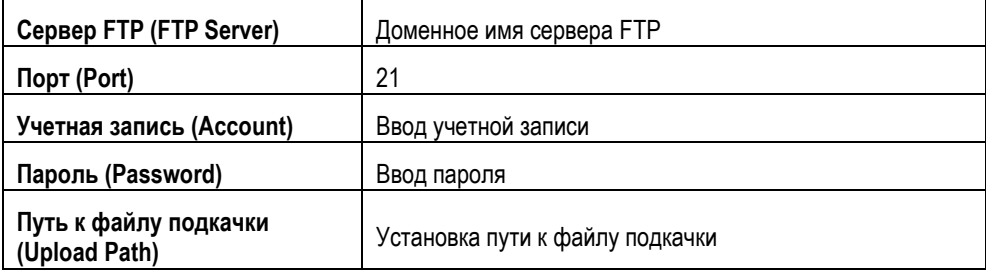

### **Сервер DDNS**

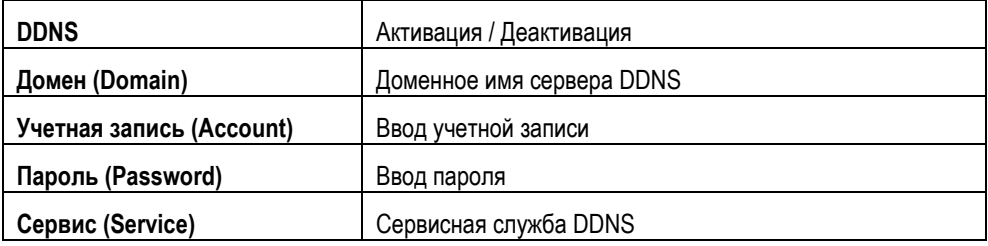

### **Стандарт Http / Onvif**

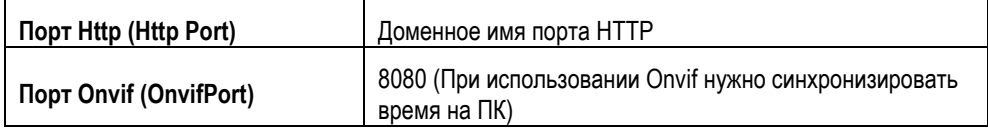

### **Сервер SNTP**

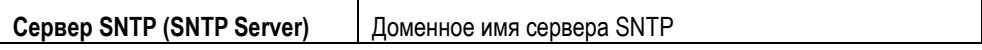

### **Сервер SNMP**

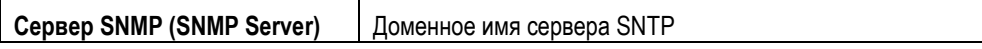

### **7. Тревога**

Изменение установок активации тревоги и тревожных действий.

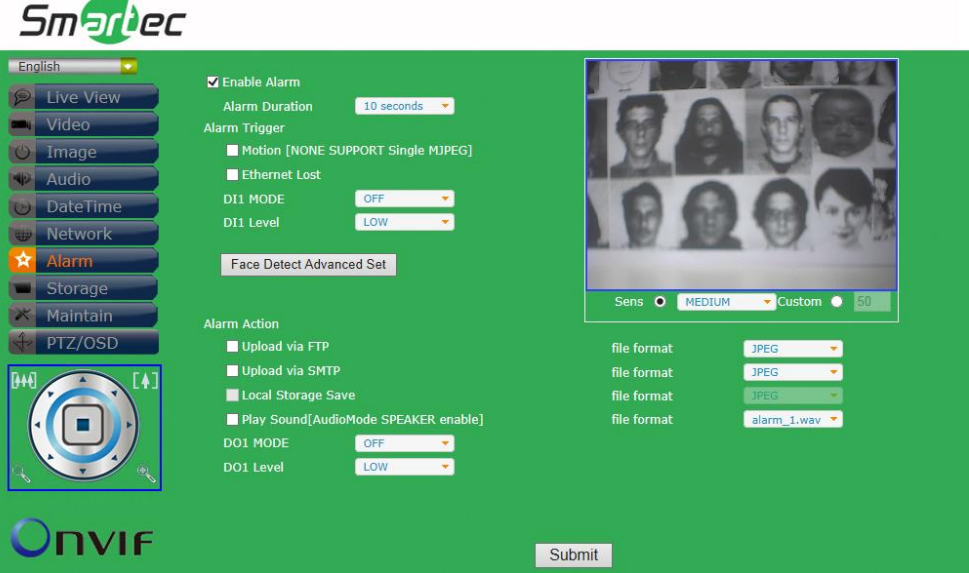

#### **Тревога**

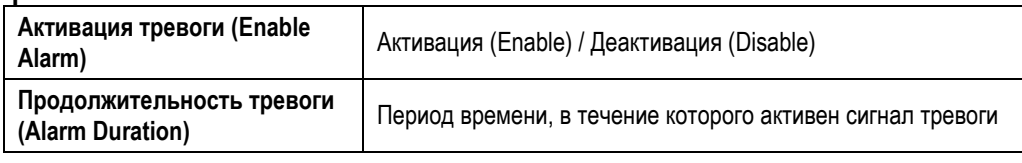

#### **Активация тревоги**

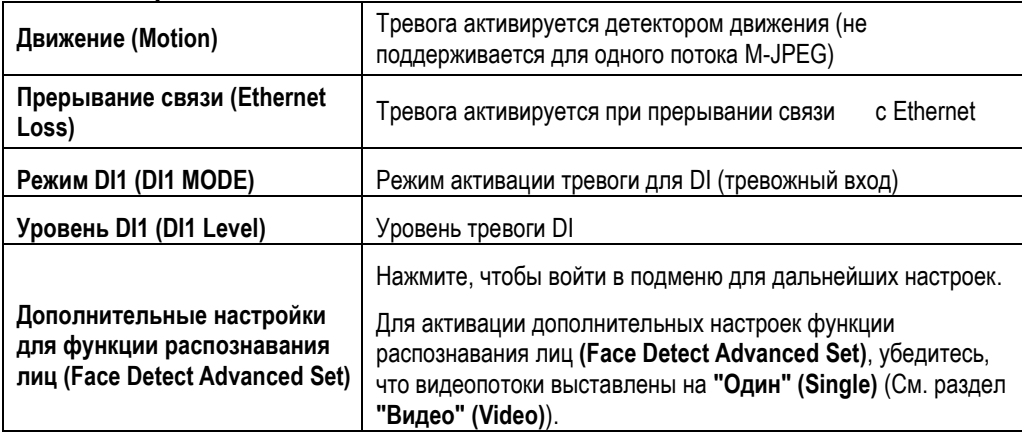

### **Тревожное действие**

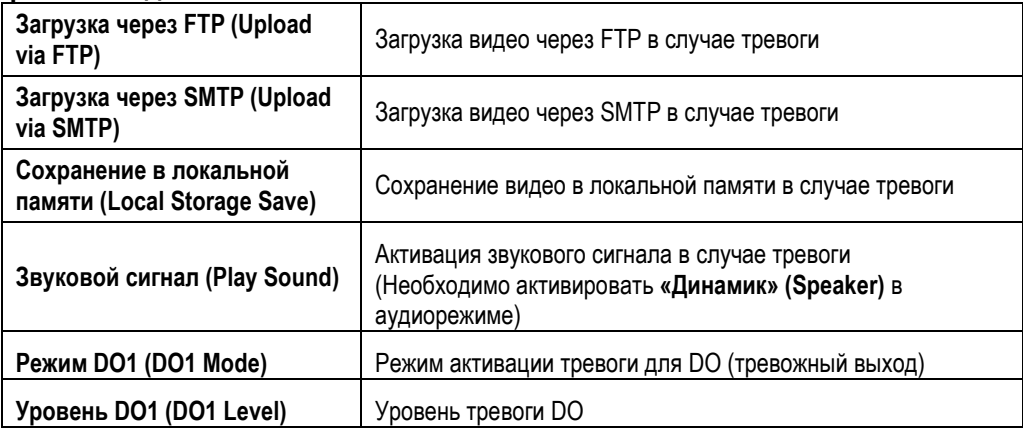

### **8. Распознавание лиц**

Изменение установок функции распознавания лиц.

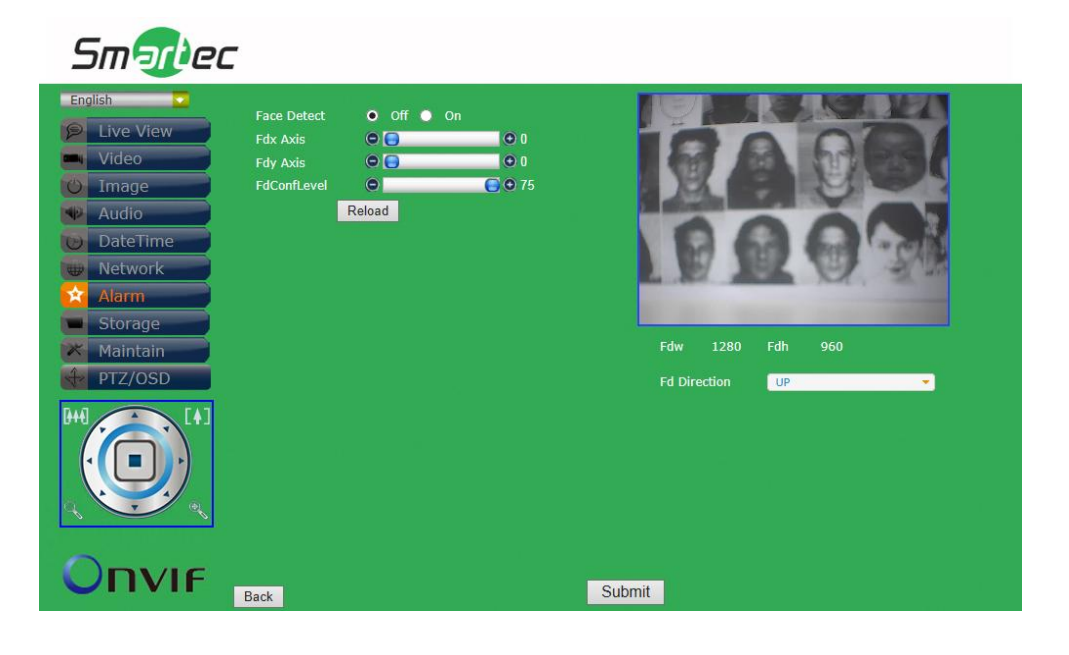

#### **Подменю функции распознавания лиц**

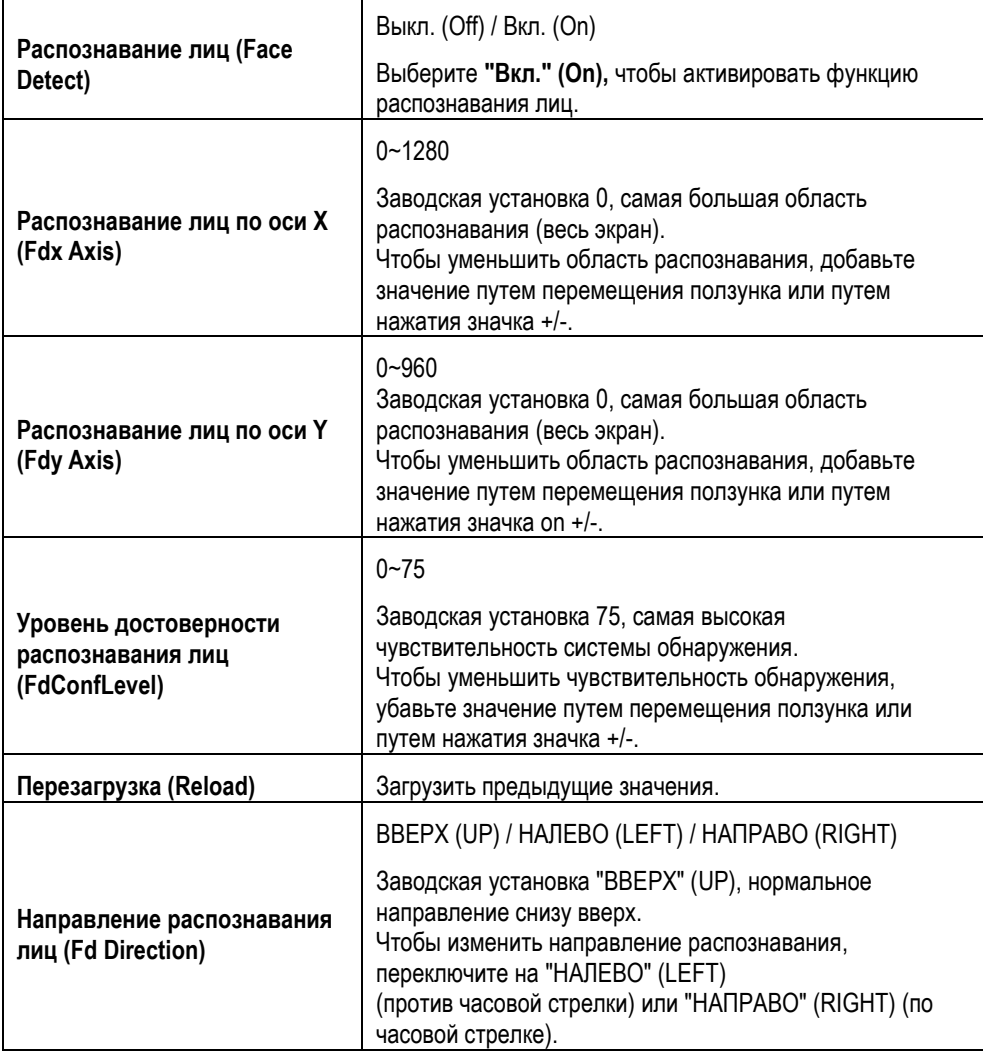

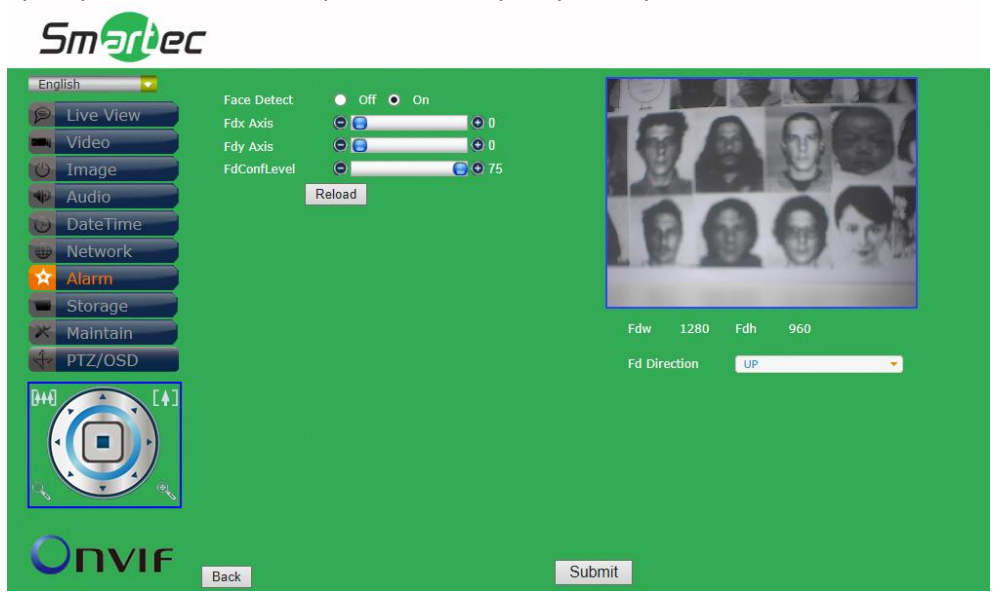

Проверьте заданные настройки в окне предпросмотра.

Проверьте функцию распознавания лиц на странице **Просмотра текущего видео**. Если функция распознавания лиц включена, значок "**Распознавание лиц"** (**Face Detect)** будет мигать, а моментальные снимки будут автоматически сохраняться в заданную папку каждые 30 секунд.

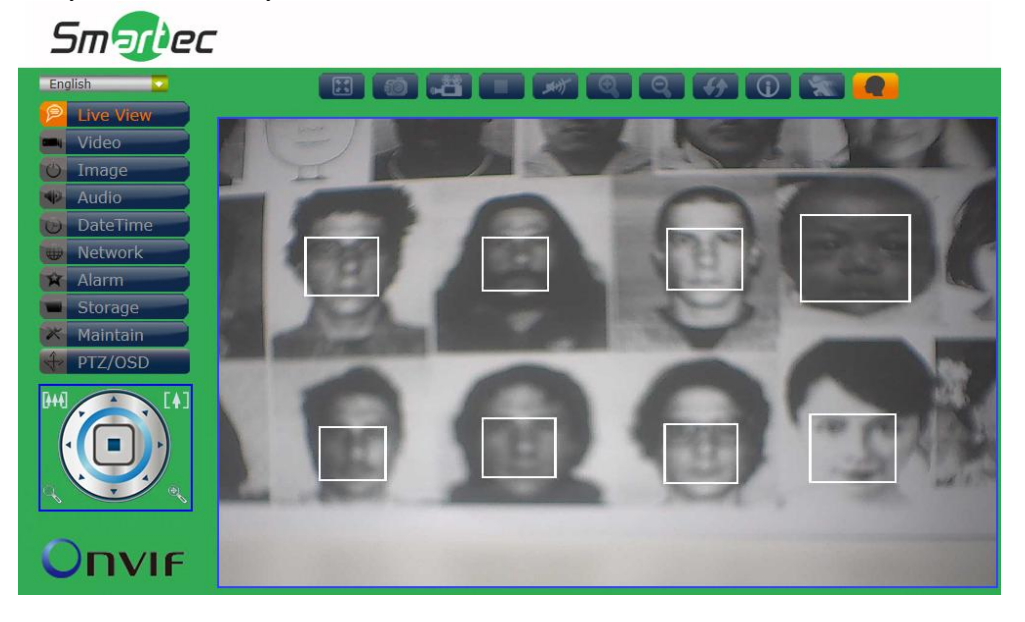

### **9. Память**

Изменение установок памяти и загружаемых файлов.

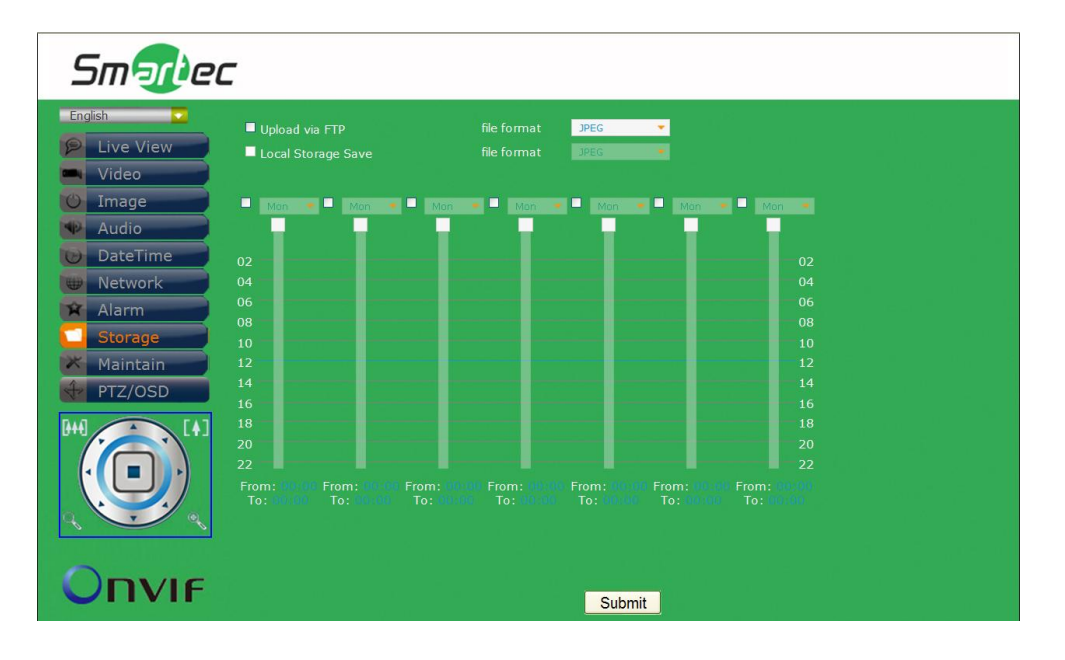

### **Память**

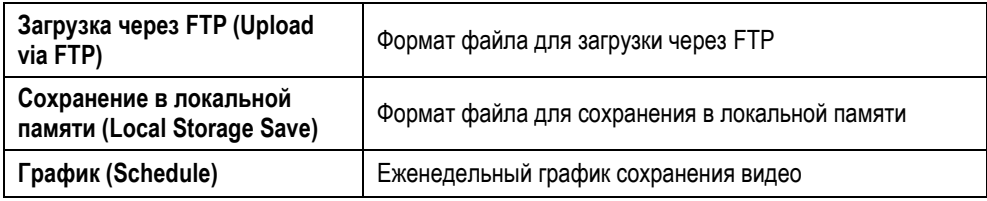

### **10.Служебные функции**

Настройка имени пользователя, пароля и обновление аппаратного ПО.

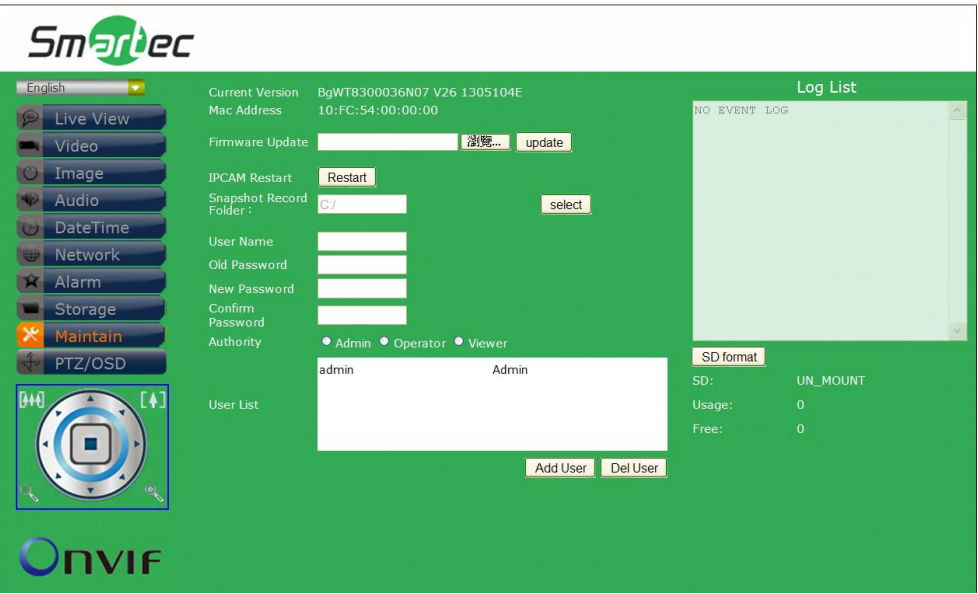

### **Служебные функции**

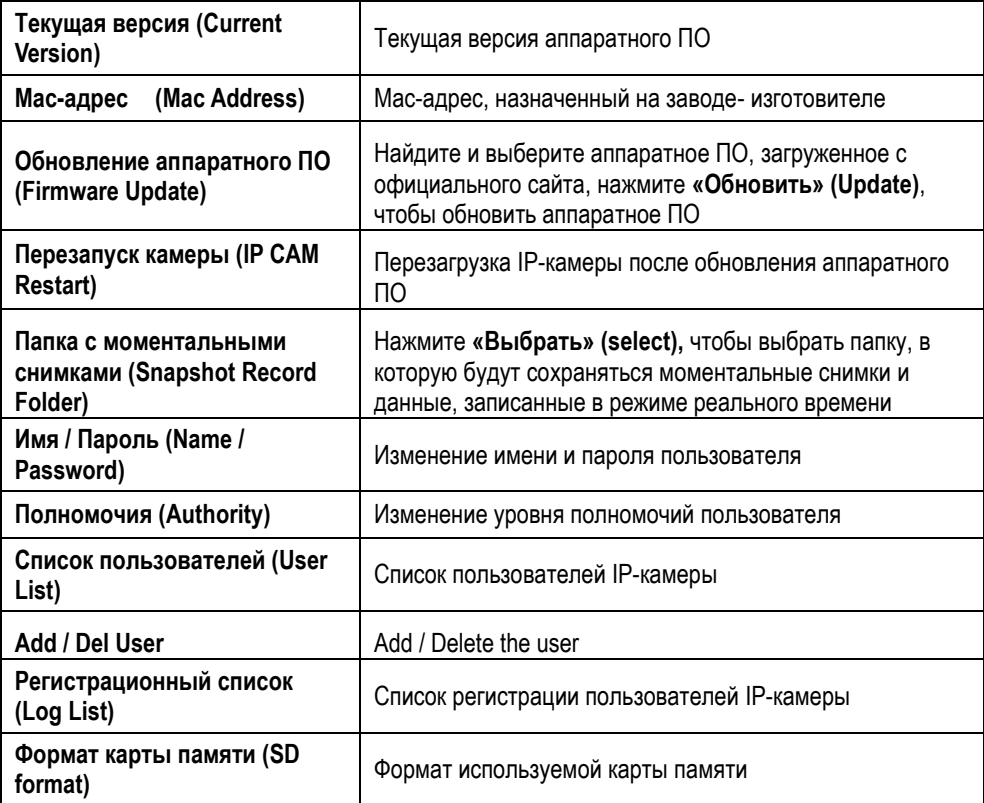

### **11.PTZ/OSD**

Настройка команд управления поворотной камеры PTZ

(Поворот/Наклон/Увеличение)/OSD. Заводская установка протокола – **Pelco D** и **Pelco P**. Для использования других протоколов (не Pelco D и Pelco P) выполните настройки команд в поле **«Пользовательские установки»** (**Customize)**.

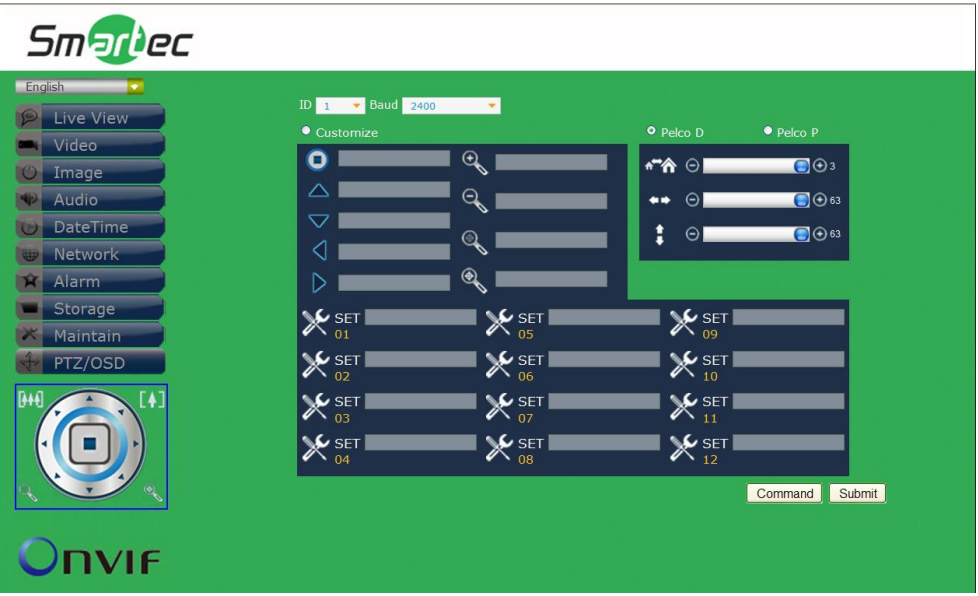

### **Общие установки**

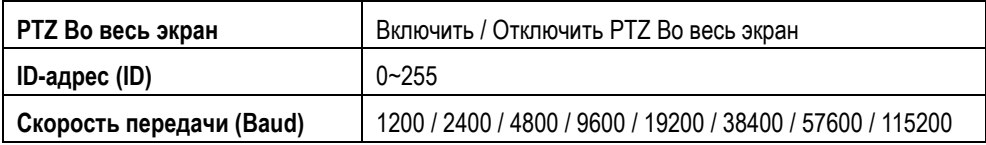

#### **Pelco D / Pelco P**

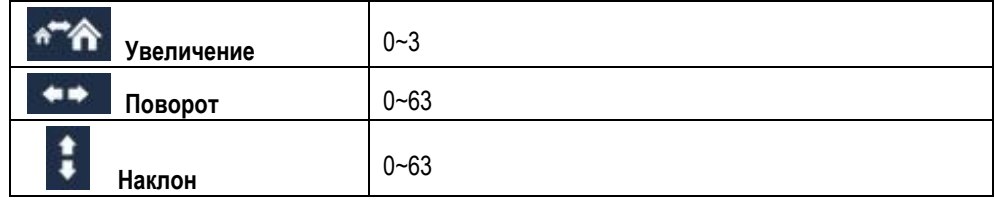

#### **Пользовательские установки**

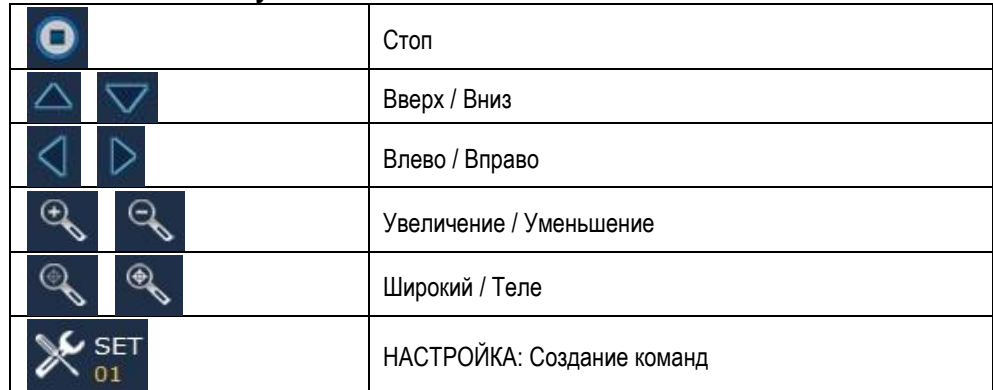